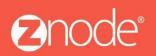

relevant ecommerce™

## UPLOADING BULK IMAGES FOR PRODUCTS WITH ZNODE

January 2016

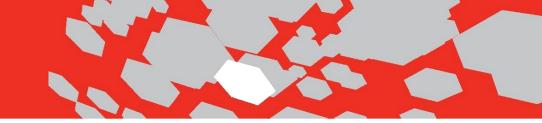

## Uploading Bulk Images with Znode

1. Add all the Products using SiteAdmin.

To add these products go to Inventory  $\rightarrow$  Products and use 'ADD' button to add a new product.

| MULTIFRONT®                                         | 2<br>Dashboard | Ç<br>Setup | inventory    | Marketing | <b>Orders</b> | Vendors | C<br>Reports | ø<br>Advanced | <b>پ</b><br>Plugins |   | 💄 Hello Administrator!<br>🌣 Account   ្ ្ Support | t   🕄 Help   🕞 Log off |
|-----------------------------------------------------|----------------|------------|--------------|-----------|---------------|---------|--------------|---------------|---------------------|---|---------------------------------------------------|------------------------|
| <b>Products</b><br>Manage products and inventory in | your store.    |            |              |           |               |         |              |               |                     |   |                                                   | + ADD                  |
| Search                                              |                |            |              |           |               |         |              |               |                     |   |                                                   | *                      |
| ID                                                  |                |            | Product Name |           |               |         | Produc       | t Number      |                     |   | sku                                               |                        |
| Catalog                                             |                |            | Brand        |           |               |         | Produc       | t Type        |                     |   | Product Category                                  |                        |
| All                                                 | •              |            | All          |           |               | •       | All          |               |                     | ▼ | All                                               | ▼                      |
|                                                     |                |            |              |           |               |         |              |               |                     |   | SE                                                | CLEAR                  |

2. Associate the Categories to all the added Products as shown.

| MULT              |                                       | Setup In          | nventory Ma      | arketing      | Orders       | Vendors      | C<br>Reports | Advanced | ۶۶<br>Plugins |           | dministrator!<br>t   🎧 Support | 😢 Help   🕞 Log off    |
|-------------------|---------------------------------------|-------------------|------------------|---------------|--------------|--------------|--------------|----------|---------------|-----------|--------------------------------|-----------------------|
| Manage Ca         | ategory - Fruit                       |                   |                  |               |              |              |              |          |               |           |                                | ← BACK                |
| Category I        | nformation Associated Produ           | cts               |                  |               |              |              |              |          |               |           |                                |                       |
| The products      | displayed below are linked to this ca | ategory. Click on | n "Edit" to chan | inge the disp | lay order of | a product on | a category p | age.     |               |           |                                | + ADD                 |
|                   |                                       |                   |                  |               |              |              |              |          |               |           |                                |                       |
|                   |                                       |                   |                  |               |              |              |              |          |               |           | Ad                             | vanced Search   Clear |
| ID                | Product Name                          | -                 | -                | Displ         | lay Order    |              |              |          | Is Active     | Edit      | Ad<br>Delete                   | vanced Search   Clear |
| ID<br>302         | Product Name<br>Apple                 |                   |                  | Displ<br>5    | lay Order    |              |              |          | Is Active     | Edit<br>🖋 |                                | vanced Search   Clear |
|                   |                                       |                   |                  |               | lay Order    |              |              |          |               |           | Delete                         | vanced Search   Clear |
| 302               | Apple                                 |                   |                  |               | lay Order    |              |              |          | ×             | ø         | Delete<br>💼                    | vanced Search   Clear |
| 302<br>303        | Apple<br>Strawberry                   |                   |                  | 5             | lay Order    |              |              |          | 4<br>4        | 1         | Delete                         | vanced Search   Clear |
| 302<br>303<br>304 | Apple<br>Strawberry<br>Pear           |                   |                  | 5<br>1<br>2   | lay Order    |              |              |          | 4<br>4<br>4   | 1         | Delete                         | vanced Search   Clear |

3. Make sure that the images are not uploaded. You can add Product image ALT Text. See the highlighted portion of attached screenshot.

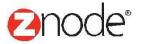

## relevant ecommerce™

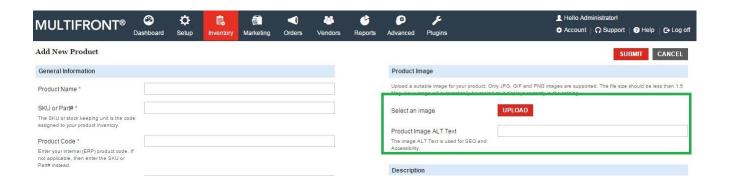

4. Following SQL query can be used to add/update the ImageName property of ZnodeProduct table. Please use the image name from the Image file to prepare the updatescript.

Use this Query with appropriate image names:

| "UPDATE ZNodeProduct SET ImageFile = '{imagename}. {image format(jgp)} | WHERE |
|------------------------------------------------------------------------|-------|
| ProductID = ProductID"                                                 |       |

5. Now, all the images with the names added in ZnodeProduct table should be copied to the Server.

Use following path on the server to locate the folder:

"%IIS Admin Site Path%/Data/default/Images/Catalog/Original"

6. Generate the Lucene Index. For that navigate to Advanced → Manage Search Index and use 'Create Index' button as shown in the screenshot.

| <b>MULTIFRONT®</b>                                         | 2<br>Dashboard  | C<br>Setup     | <b>inventory</b> | Marketing       | <b>Orders</b> | Vendors        | C<br>Reports  | ø<br>Advanced  | <b>پ</b><br>Plugins | 👤 Hello Adm<br>🌣 Account | nistrator! | ? Help   | C+ Log off |
|------------------------------------------------------------|-----------------|----------------|------------------|-----------------|---------------|----------------|---------------|----------------|---------------------|--------------------------|------------|----------|------------|
| Manage Search Index<br>Please note these functions are for | advanced adn    | iinistrators o | only.            |                 |               |                |               | क्तै Advan     |                     |                          |            |          |            |
| Create Search Index Delete the current index file and re   | ebuild a new in | dex file.      |                  |                 |               |                |               | 습 Manage       | e Search Index      |                          |            | CREATE   | INDEX      |
| Enable/Disable Triggers                                    |                 |                |                  |                 |               |                |               |                |                     |                          |            |          |            |
| Enable or disable search index tri                         | ggers which wi  | ll update the  | index file via   | the service. Ex | amples are    | changes to a ( | category, pro | oduct or facet | field.              |                          | DIS        | ABLE TRI | GGERS      |

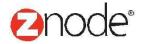

- 7. Recycle IIS site and Application Pool for Demostore.
- 8. Launch the Demo store and test the products for images.

Note: This is not a regular feature with Znode. This bulk images upload can be used as a workaround.

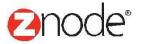